- 1. Login to Banner and click in the Go To... field.
- 2. Type **TFADETL** in the **Go To**... field and press the **Enter key** on your keyboard.
- 3. Click on the **Exit icon (black x)**, to bring you back to the main form.

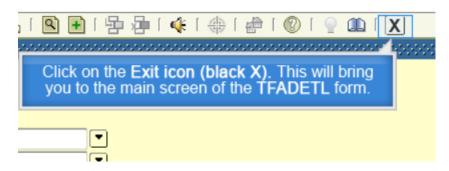

- 4. Enter the **Client ID number** in the **ID** field and press **Ctrl + Page Down** key.
- 5. Click on the **Insert Record icon**, to create a new sequence.
- 6. Enter the **Detail Code** in the **Detail code** field. The **Address Type** and **Sequence** will default in.

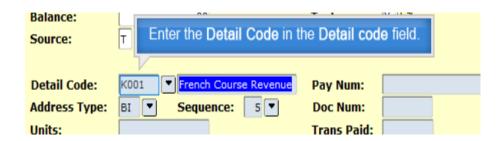

- 7. Click in the Amount field.
- 8. Enter the **Amount of the invoice (before taxes)** in the **Amount** field.
- 9. Click in the Pay Num: field.
- 10. Type the **PO# (if applicable)** in the **Pay Num:** field.
- 11. Click in the **Doc Num:** field.
- 12. Type the Sales Reference # in the Doc Num: field.
- 13. Click in the Invoice Number field.

14. Type Next and press the Enter key on your keyboard in order to generate an invoice number.

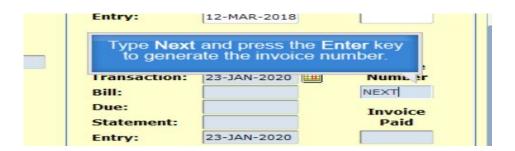

- 15. Click on the Save icon (diskette).
- 16. Click on the **Text icon**, to enter invoice details.

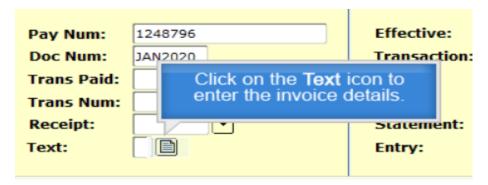

- 17. Enter the Text details. (Details to appear on invoice Who, What, Where, When, Why)
- 18. Click on **Return** to return to the main screen.

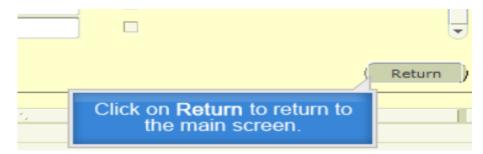

19. Y appears in the **Text** field. This means the details have been saved.

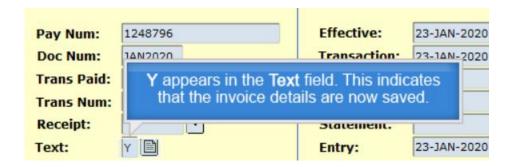

#### To create a taxable invoice, continue with the steps below:

20. Click on the Insert Record icon.

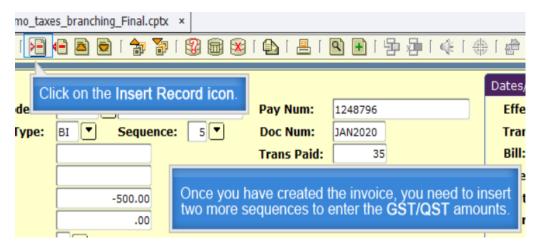

21. Enter GST in the Detail code field.

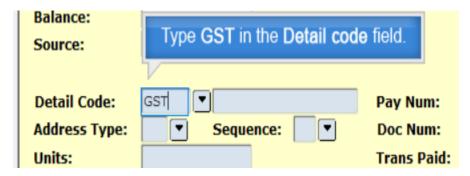

- 22. Click in the Units field.
- 23. Enter the Amount of the invoice in the Units field.
- 24. Click in the Rate field.

- 25. Type **.05** in the **Rate** field and press the **TAB** key on your keyboard. This is the current rate of the GST (5%).
- 26. Click in the **Pay Num** field of the detail code sequence.

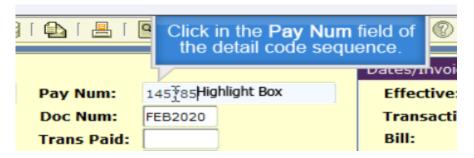

- 27. Copy (Press Ctrl + C key) the PO# (if applicable).
- 28. Click in the **Pay Num** field of the GST sequence.

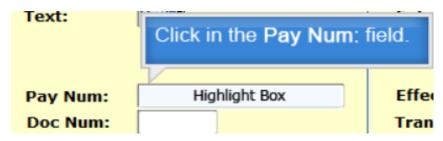

- 29. Paste (Press Ctrl + V key) the PO# (if applicable).
- 30. Click in the **Doc Num** field of the Detail Code sequence.

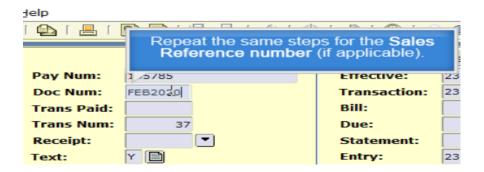

- 31. Copy (Press Ctrl + C key) the Sales Reference #.
- 32. Click in the **Doc Num** field of the GST sequence.
- 33. Paste (Press Ctrl + V key) the Sales Reference #.
- 34. Repeat the same steps for the **Invoice Number**.

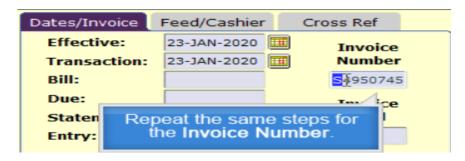

35. Click on the **Save icon (diskette)**, to save the GST sequence.

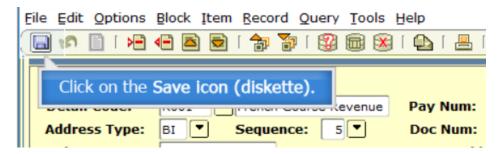

36. Click on the **Insert Record** icon to enter QST sequence.

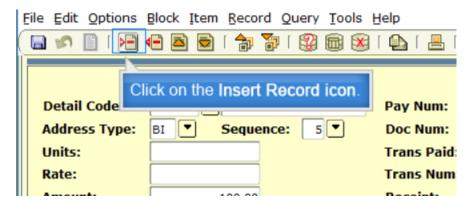

37. Enter **QST** in the **Detail code** field.

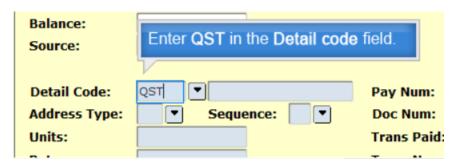

- 38. Click in the **Units** field.
- 39. Enter the **Amount of the invoice** in the **Units** field.
- 40. Click in the Rate field.

41. Type **.09975** in the **Rate** field and press the **TAB** key on your keyboard. This is the current rate of the QST (9.975%).

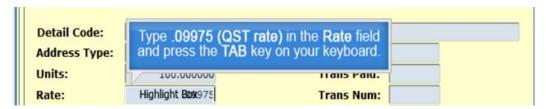

42. Click in the Pay Num field of the GST sequence.

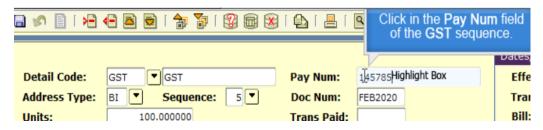

- 43. Copy (Press Ctrl + C key) the PO# (if applicable).
- 44. Click in the **Pay Num** field of the **QST** sequence.
- 45. Paste (Press Ctrl + V key) the PO# (if applicable).
- 46. Click in the **Doc Num** field of the **GST** sequence.
- 47. Copy (Press Ctrl + C key) the Sales Reference #.
- 48. Click in the **Doc Num** field of the **QST** sequence.

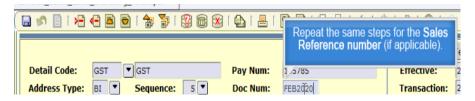

- 49. Paste (Press Ctrl + V key) the Sales Reference #.
- 50. Repeat the same for the **Invoice Number**.
- 51. Click on the **Save icon (diskette)** to save the QST sequence.

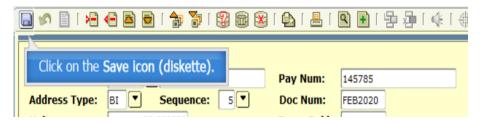

52. Click on Rollback to review the invoice.

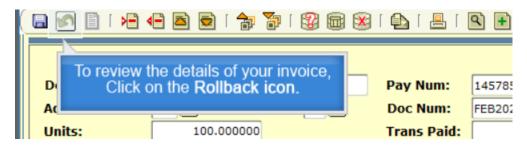

53. Press Ctrl + Page Down key on your keyboard.